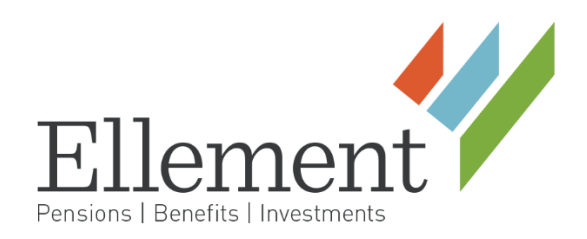

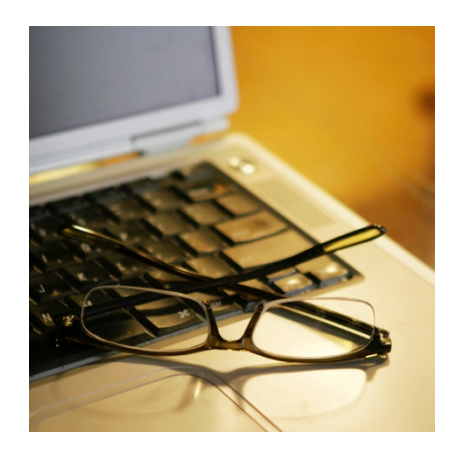

# **Client Portal Union Member User Guide**

## **Table of Contents**

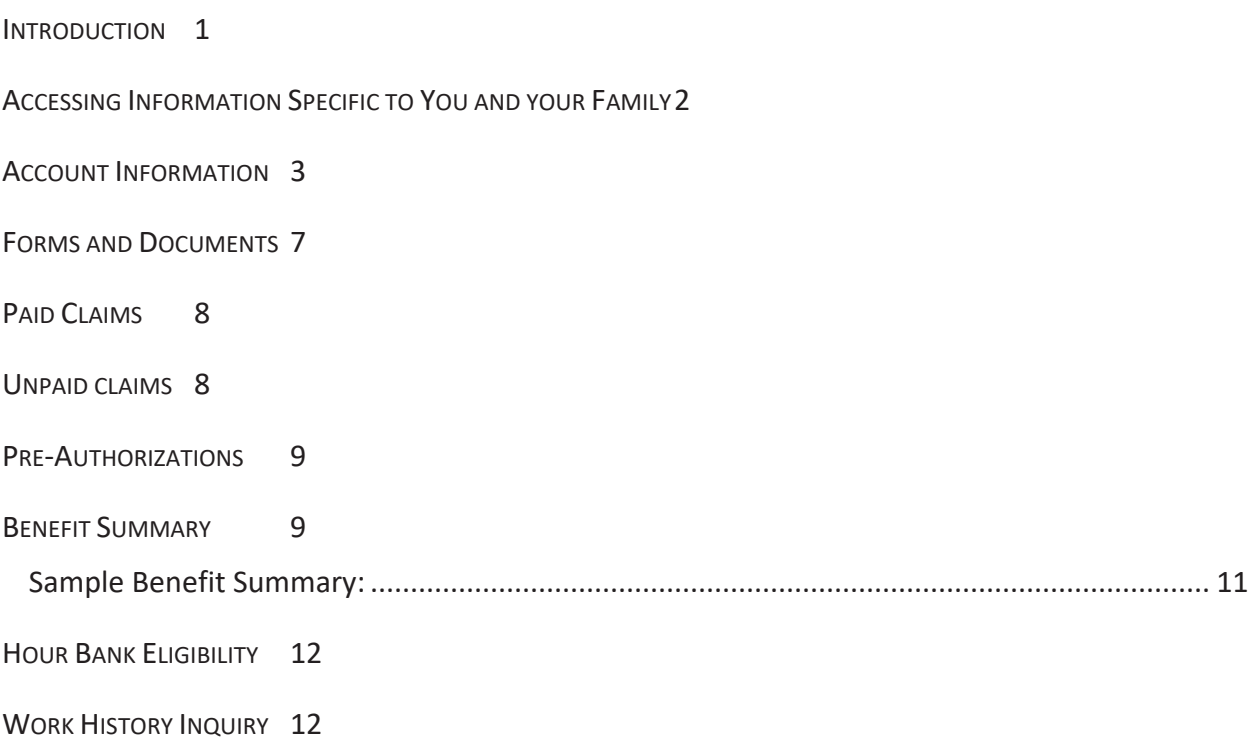

#### **INTRODUCTION**

Using the **Member section** of the website, you can confirm your hour bank eligibility and look up the hours which have been reported on your behalf\*. You can access claims and payment information, forms and booklets, and your Benefit Summary.

**The Benefit Summary** outlines the dependents that you have registered on the plan. It also details the start and end date of your most recent continuous period of eligibility.

*\*Only hours on and after January 1, 2009 are available at this time.* 

## **ACCESSING INFORMATION SPECIFIC TO YOU AND YOUR FAMILY**

To access your specific information, select the **Members** tab.

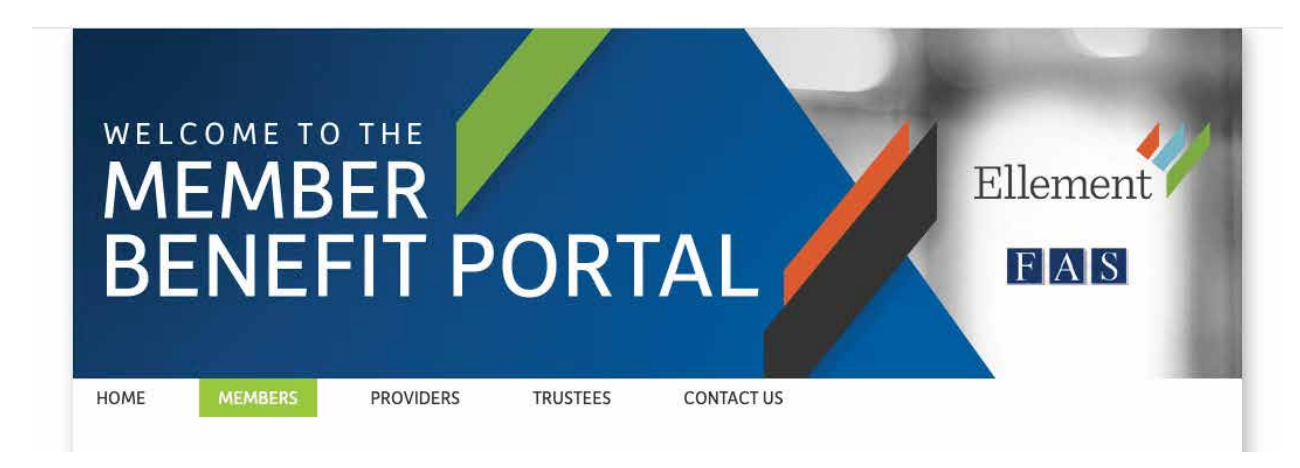

To access information specific to you, enter your username and password. You should have received a letter with your login and password. Please contact our office if you need us to send you another copy of this letter.

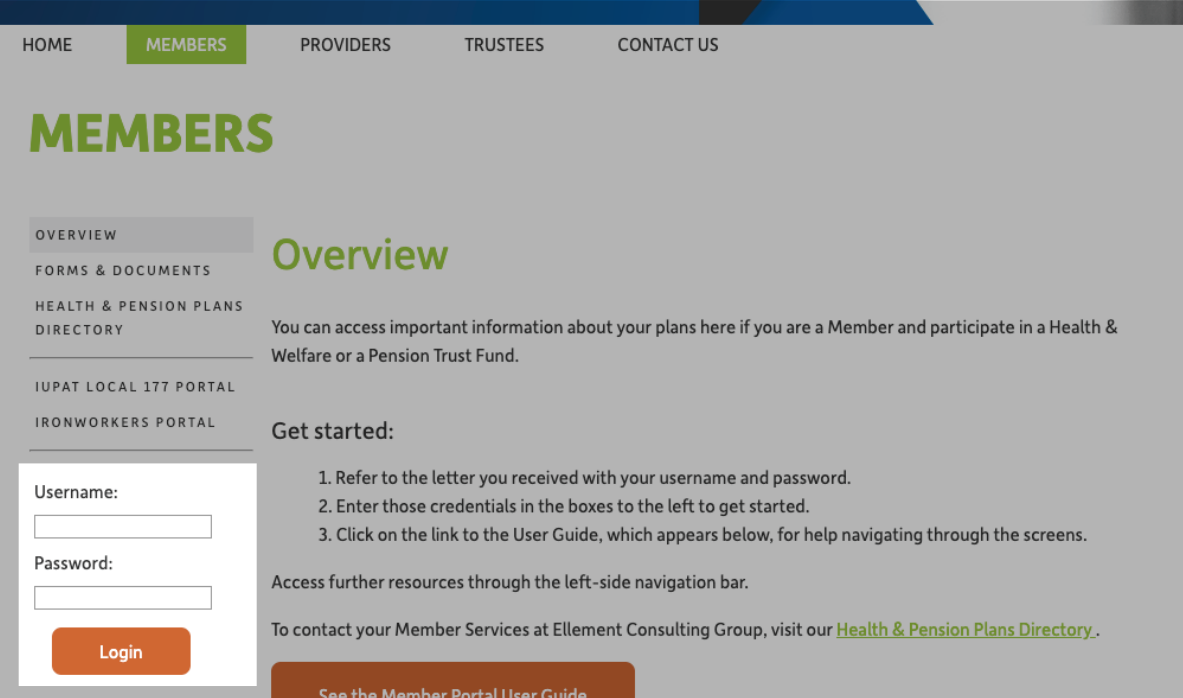

Once you have logged in and after you agree to the terms of use, you will see a menu on the left side of your screen that provides you with several options. Each section is detailed on the following pages.

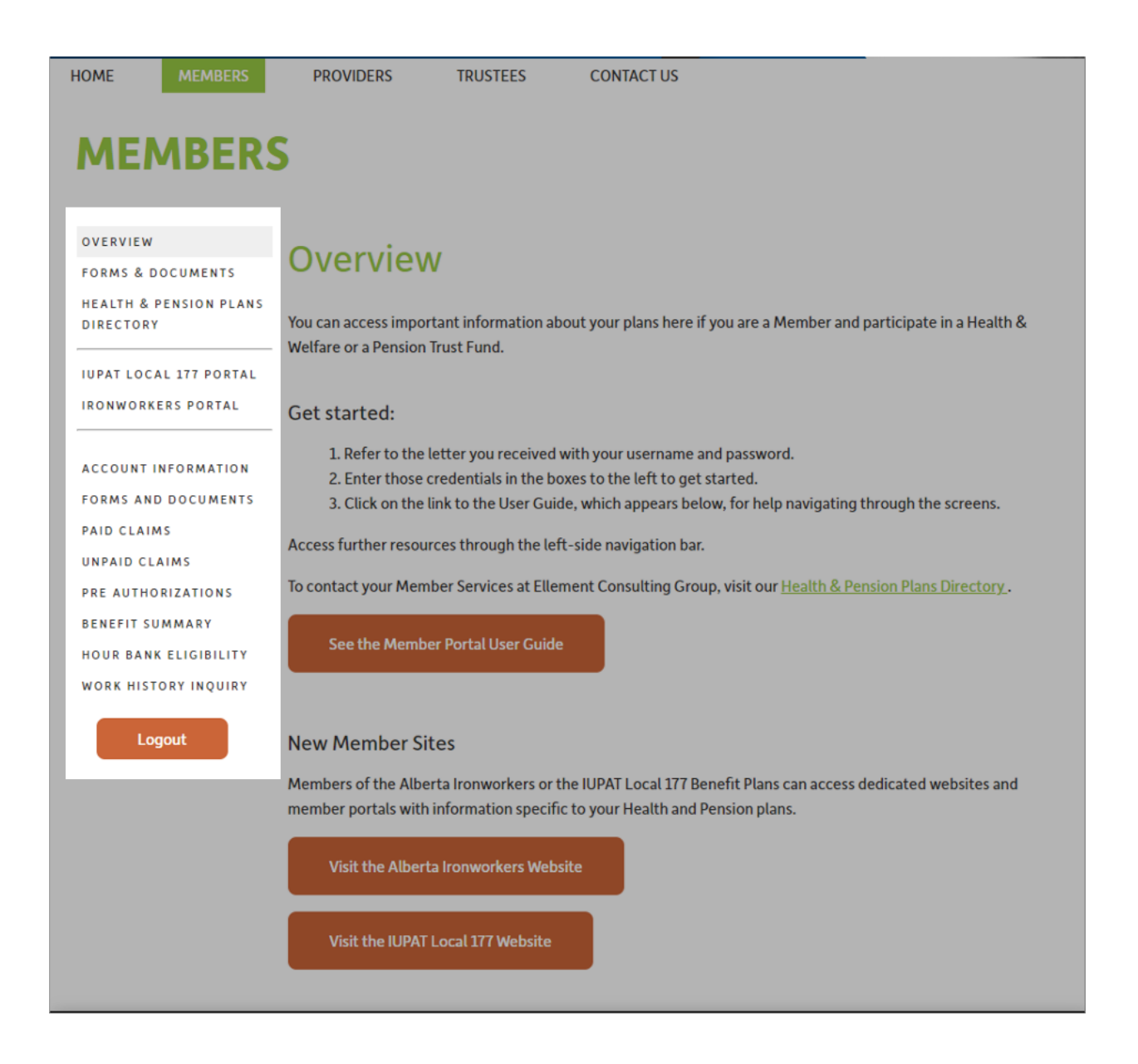

## **ACCOUNT INFORMATION**

The account information window allows you to update your password, address, phone number, and email address.

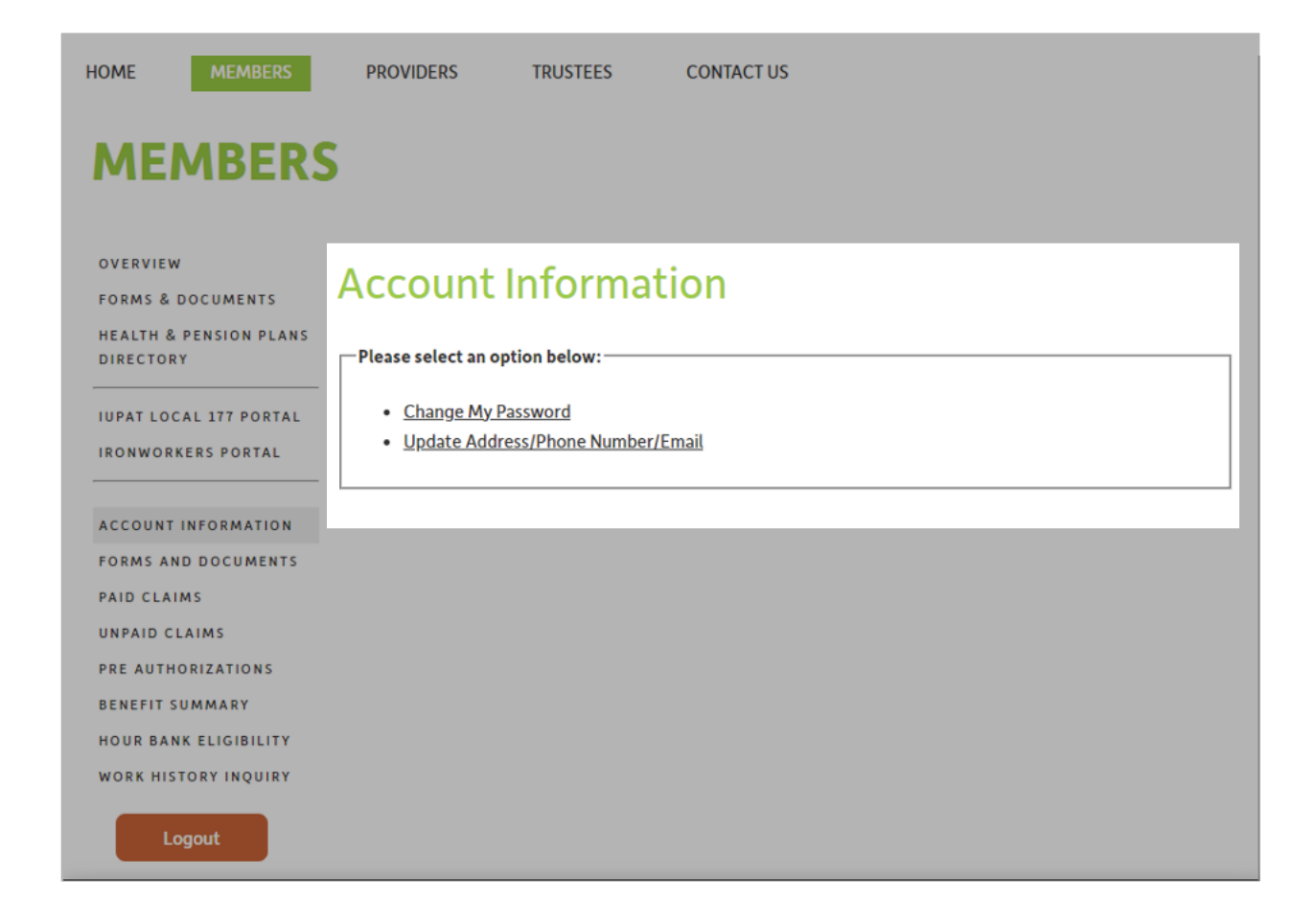

#### **Address & Contact Information Updates**

The Employee's last address, phone number, and email on file with our office is displayed on the "Change Address" page. Enter any necessary changes to the Employee's information, select an effective date and then click the "save button". Employees are unable to choose an effective date which overlaps with an existing address record. *(Image on next page).*

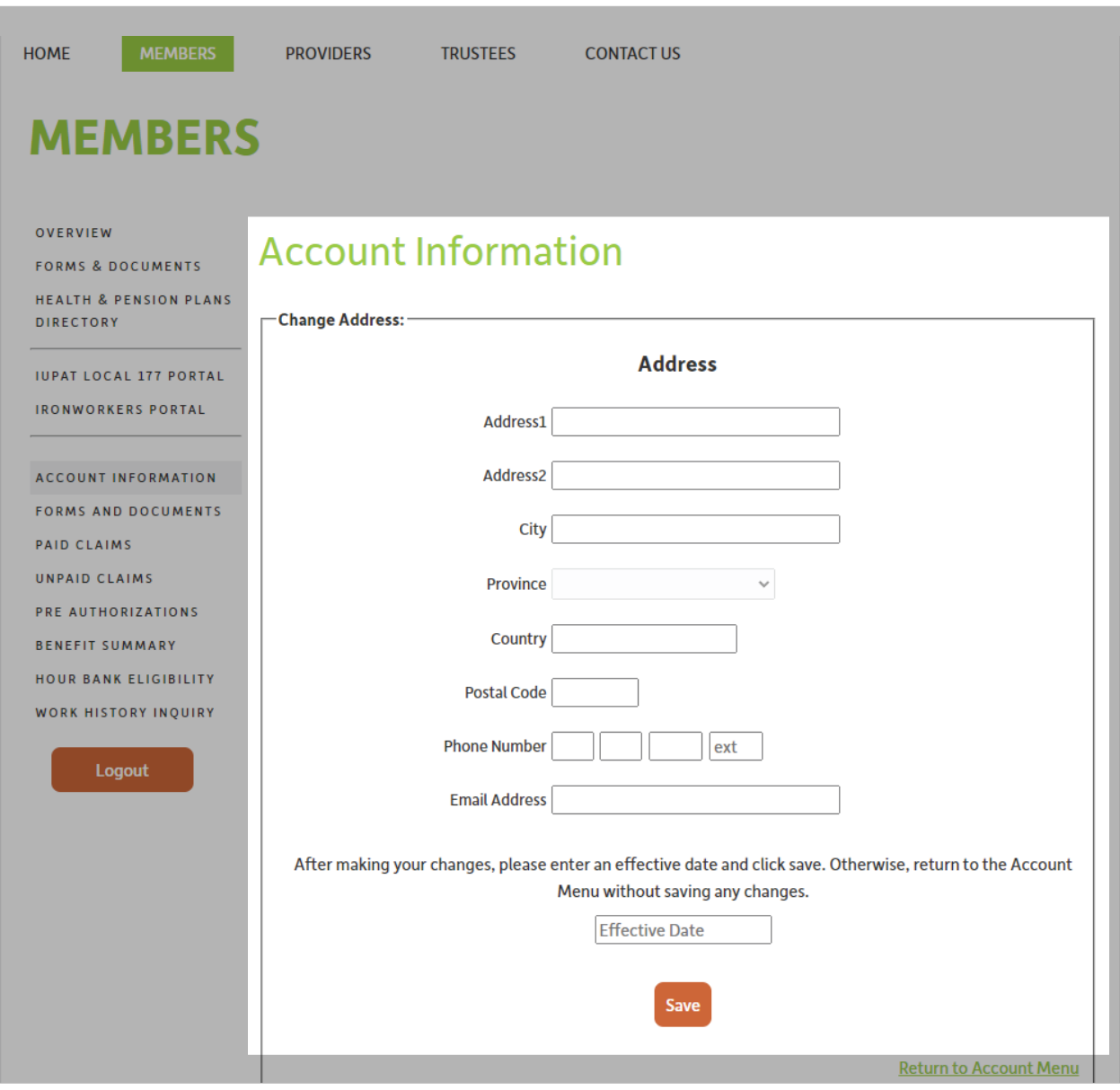

#### **Passwords**

You should change your password the first time you log into the system. Passwords must be at least 8 characters in length and must include at least one numeric character. Passwords are case sensitive but the login field is not. If you change your password and cannot remember it later on, contact our Call Centre who will be able to reset your password for you.

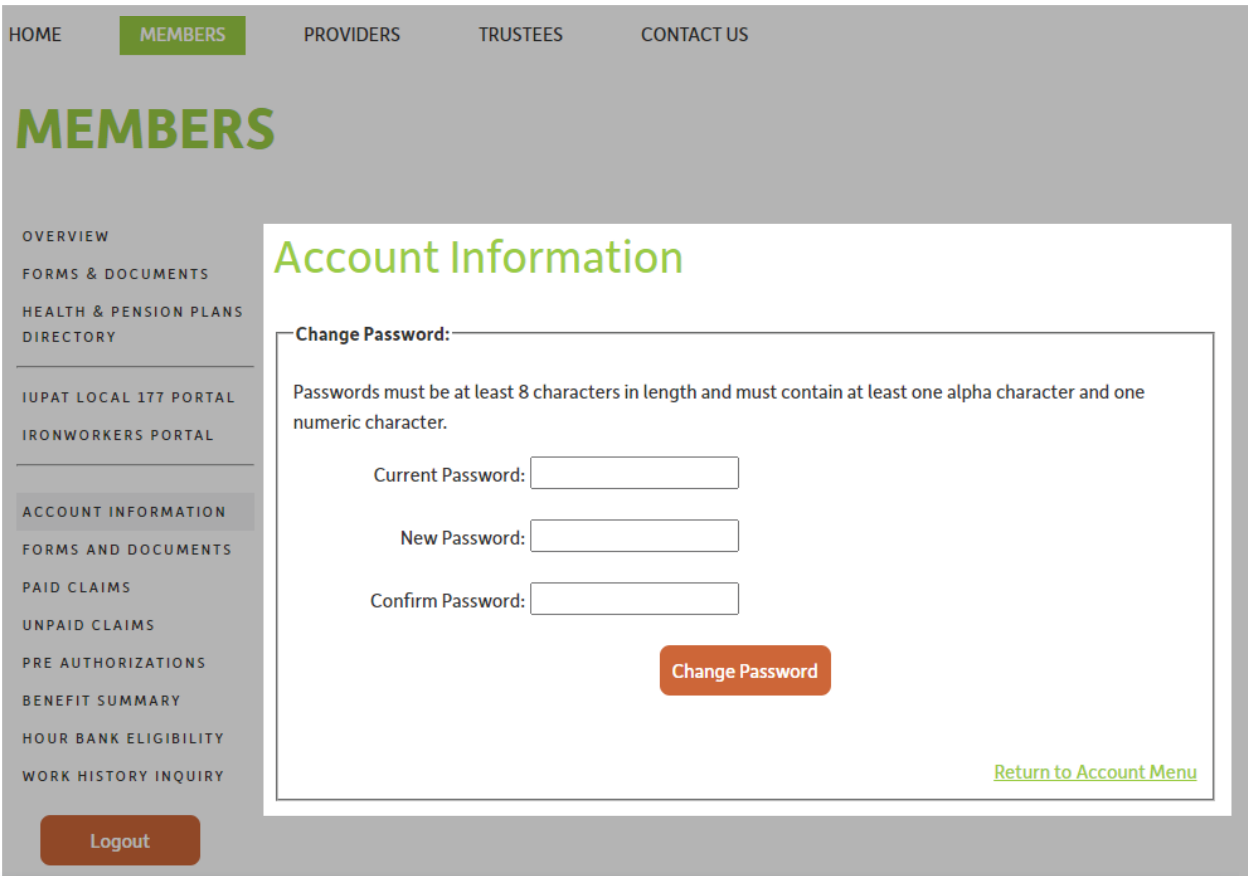

#### **FORMS AND DOCUMENTS**

The forms and documents window provides access to your health and your pension booklet. You will also find health claim forms here as well as pension application forms.

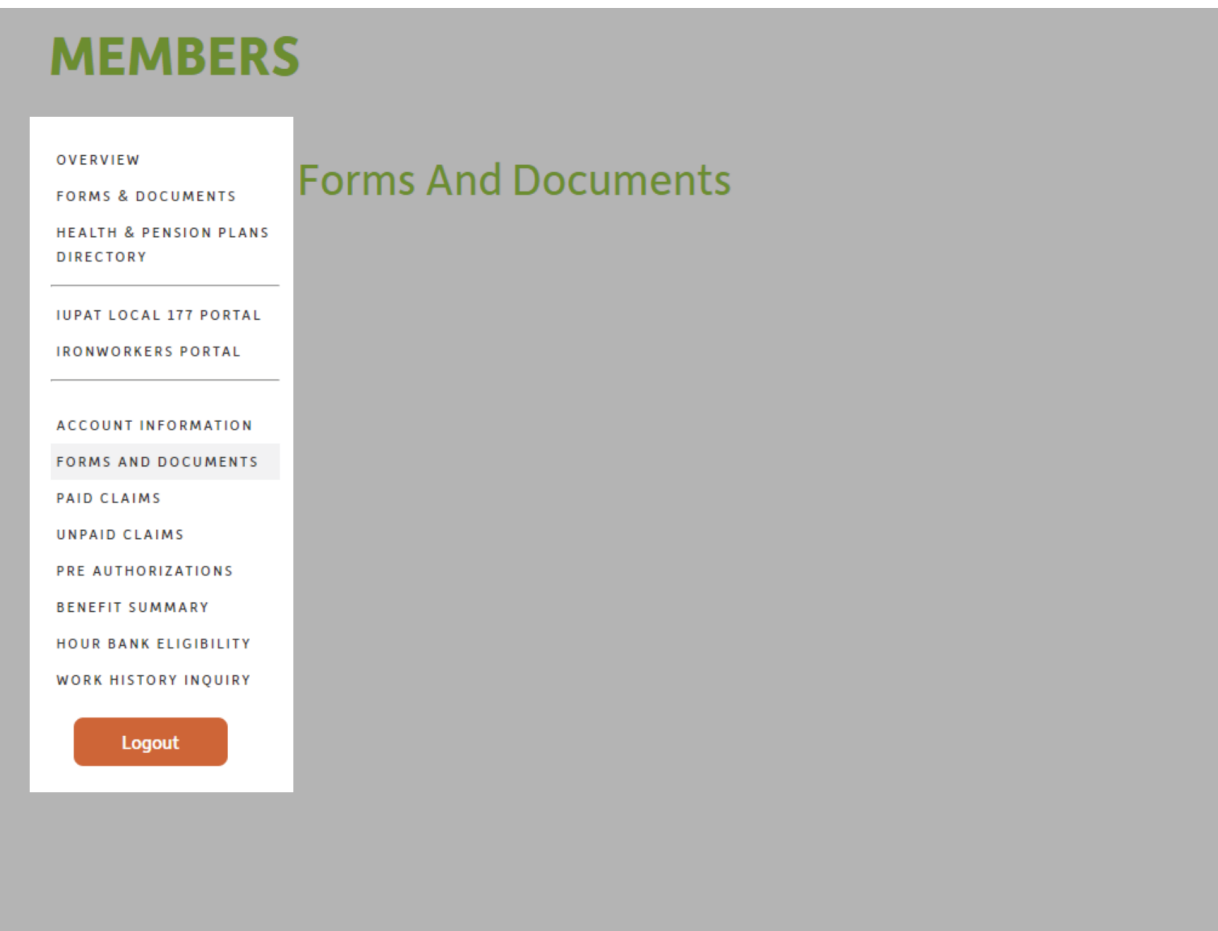

## **PAID CLAIMS**

The Paid Claims window lets you search specific claims that have already been received and paid by Ellement Consulting Group. When entering search parameters, one of the three radio buttons  $\odot$  must be selected (the service date radio button is set as the default). In order to search by claim type or name, you must check the appropriate box in addition to selecting one of the radio buttons. Complete the search parameters then select the Search button to display the claim information. Note that the service descriptions for extended health claims will not be displayed to protect your privacy.

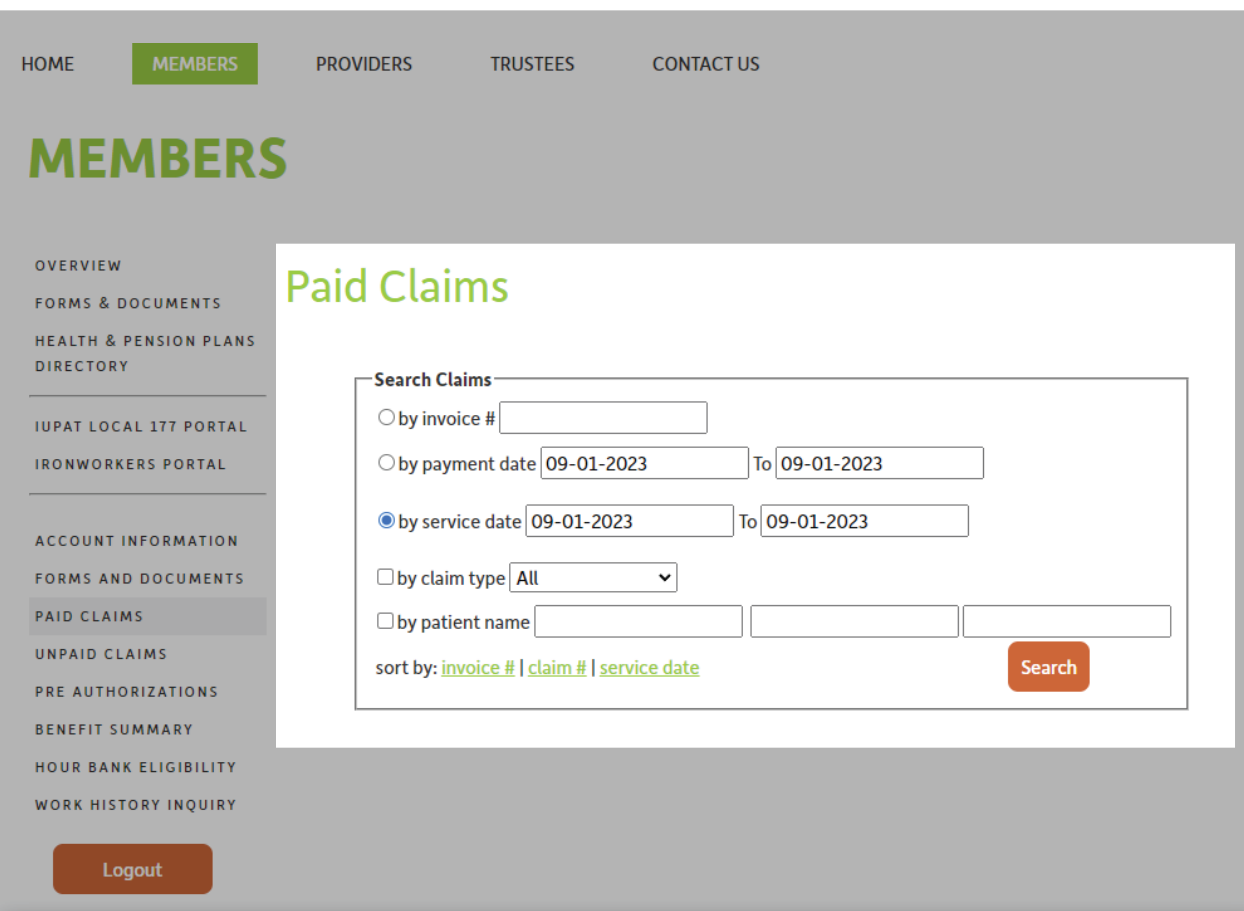

#### **UNPAID CLAIMS**

The Unpaid Claims window looks very much like the Paid Claims window, but will allow you to check on the adjudication and payment status of a claim that is pending or has been declined. Complete the search parameters and select the Search button to display the claim information.

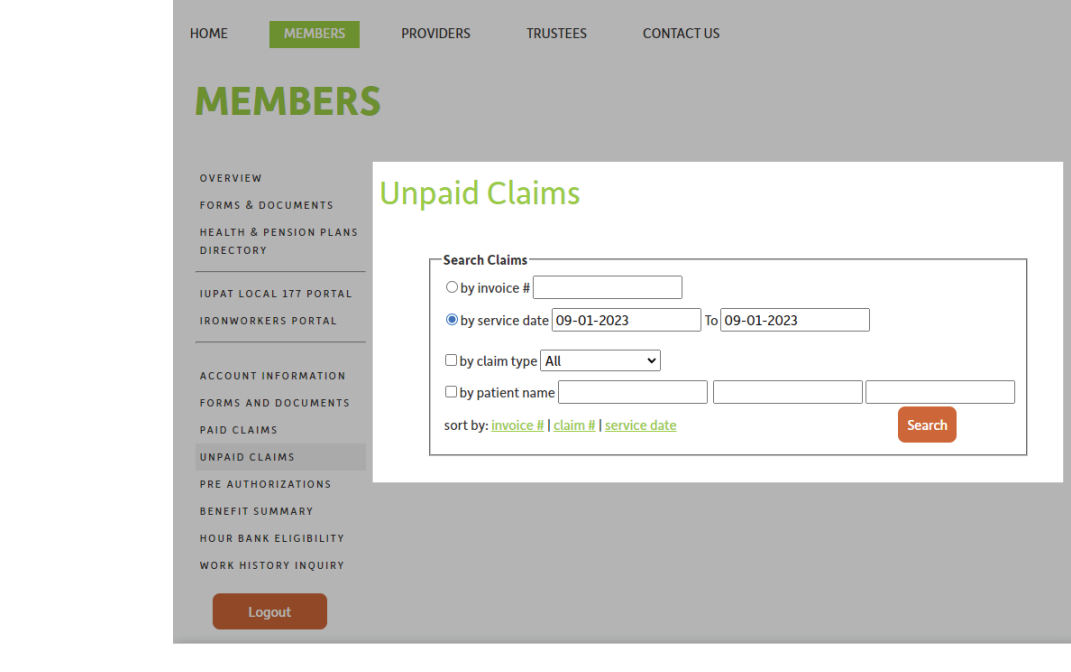

#### **PRE-AUTHORIZATIONS** you to view the status of pre-authorization requests.

The Pre-Authorization window works just like the Paid and Unpaid Claims windows and allows you to view the status of pre-authorization requests.

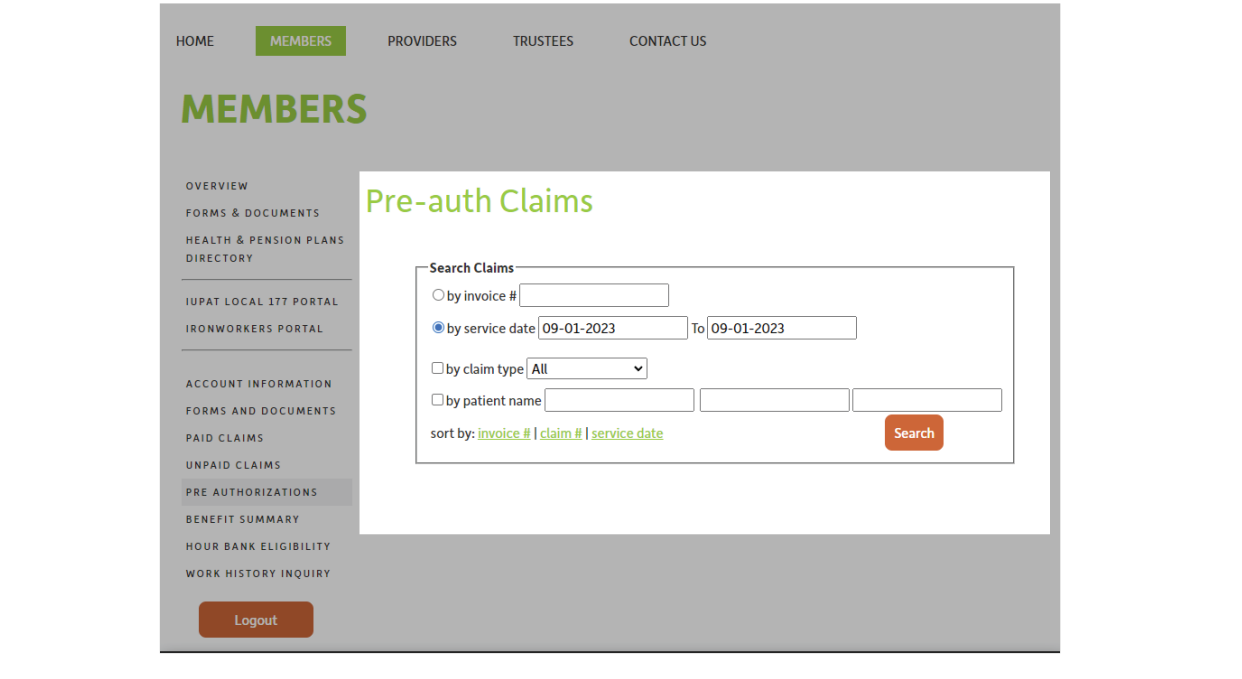

## **DENEFIT SUMMARY date of the information of the information of eligibility. The information of eligibility. The information of eligibility. The information of eligibility. The information of eligibility. The information**

displayed will be current as of the date you download the report. Select Download Benefit Selecting the Benefit Summary will display your own personal benefit summary, which outlines Beletting the Benent Banninary will display your own personal benent samiliary, which bathis date and end date of your most recent continuous period of eligibility. The information Summary to display your information.

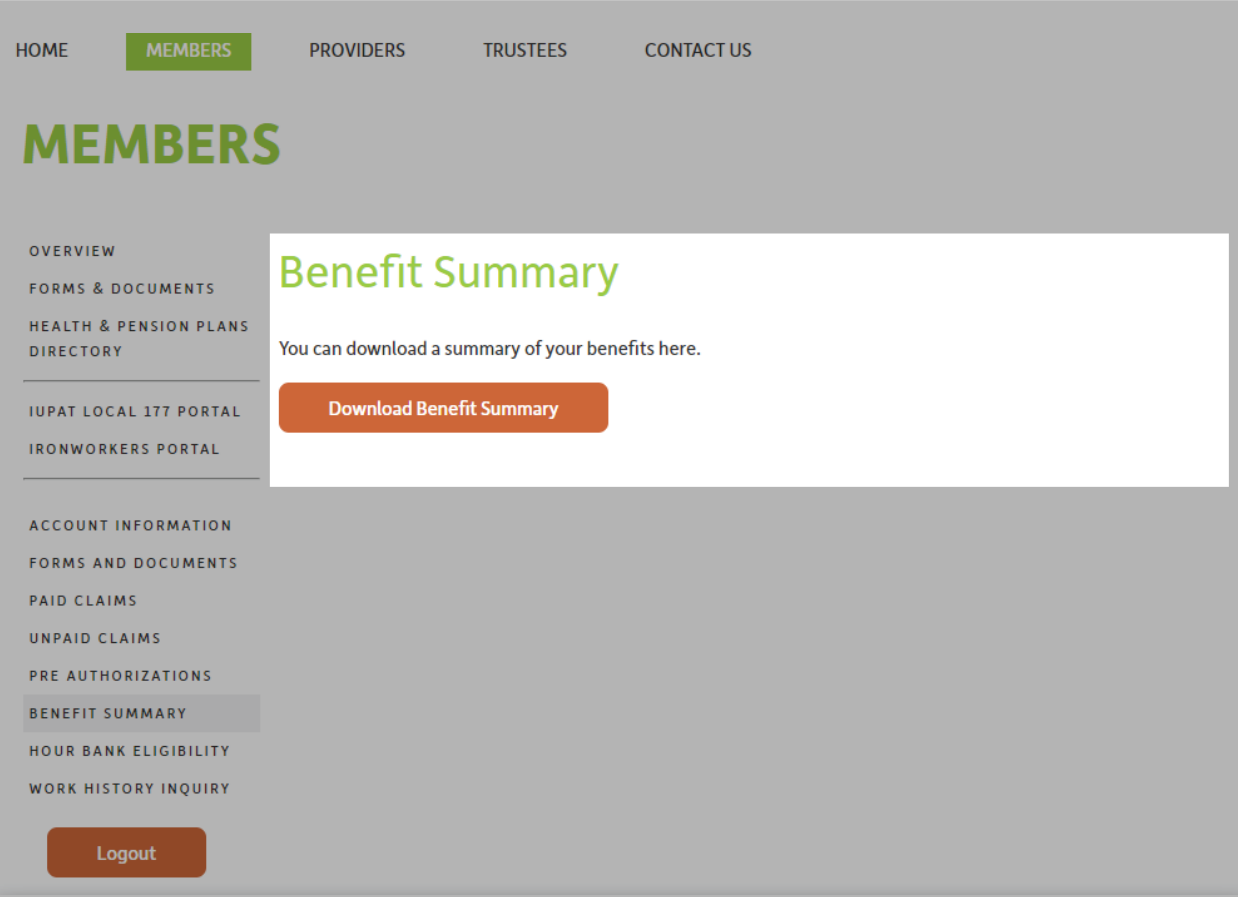

#### **Sample Benefit Summary:**

#### **Benefit Summary**

This summary is a brief description of the benefits to which you and/or your family are entitled. For a full and complete<br>description of your benefit plan, please refer to your employee booklet. All dates are shown in mm/d contact your plan administrator to make any changes to your coverage.

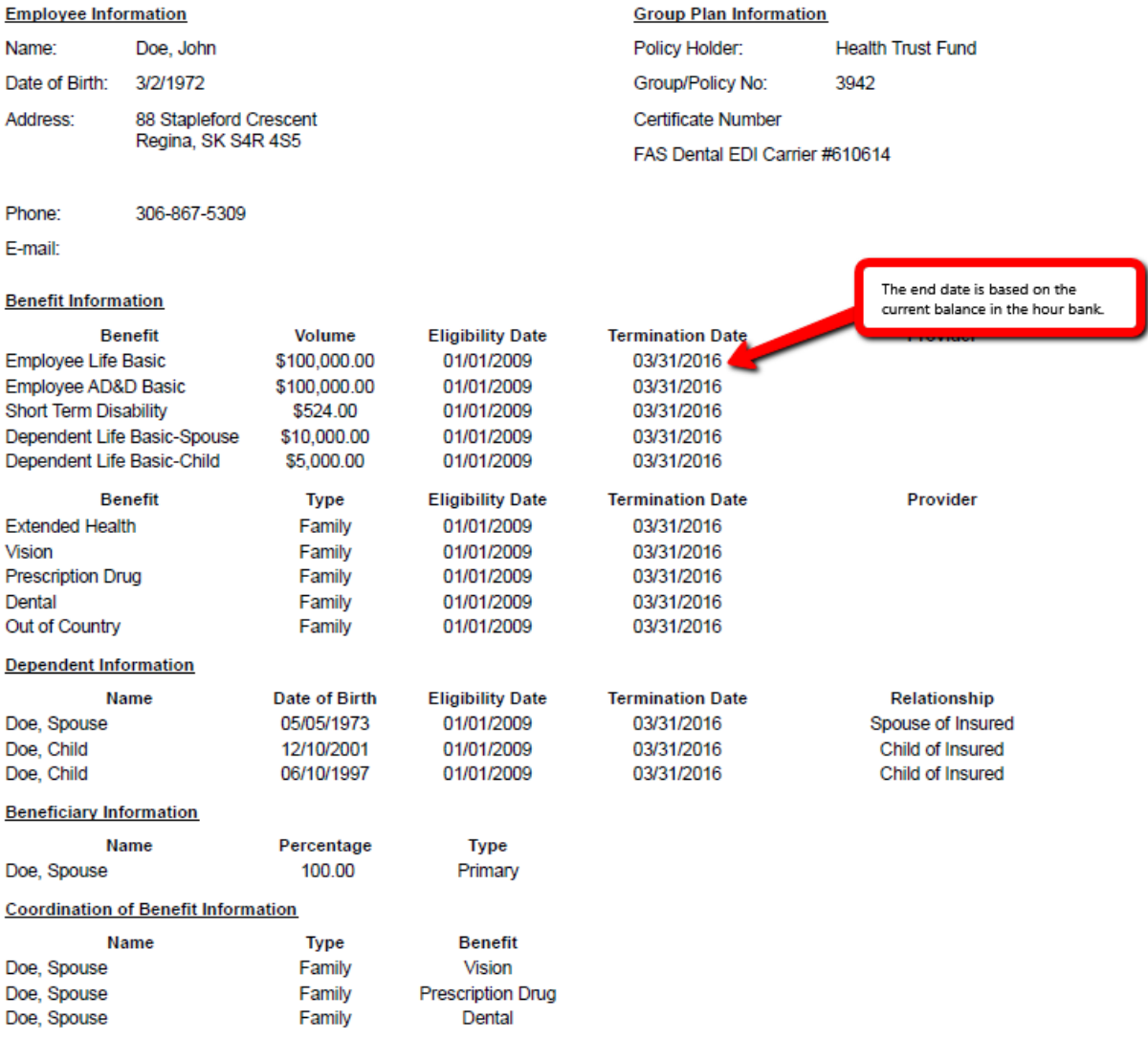

All information presented is based on the benefit plan provisions in effect as of 9/7/2015 and the information on file as of<br>9/7/2015. Any changes to the benefit plan provisions or to the information on file may result in benefits.

## **HOUR BANK ELIGIBILITY**

When you select Hour Bank Eligibility, the most recent 12 month period will automatically display. You can use the date range search fields to select a different time frame. Keep in mind only hour bank records from January 1, 2009 forward are available.

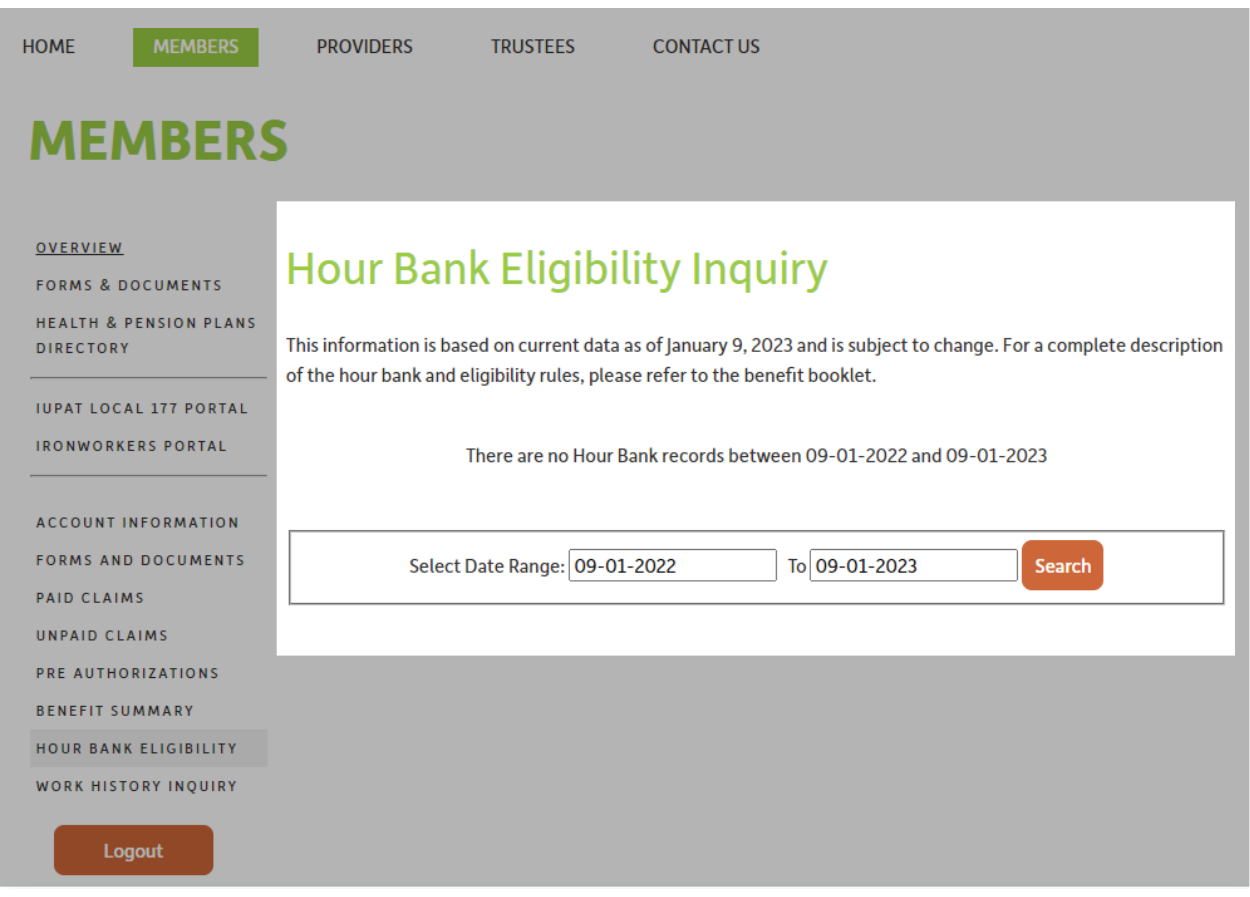

#### **WORK HISTORY INQUIRY**

When you select Work History Inquiry, the most recent 12 month period will automatically display. You can use the date range search fields to select a different time frame. Keep in mind only hour records from November 2008 are available.

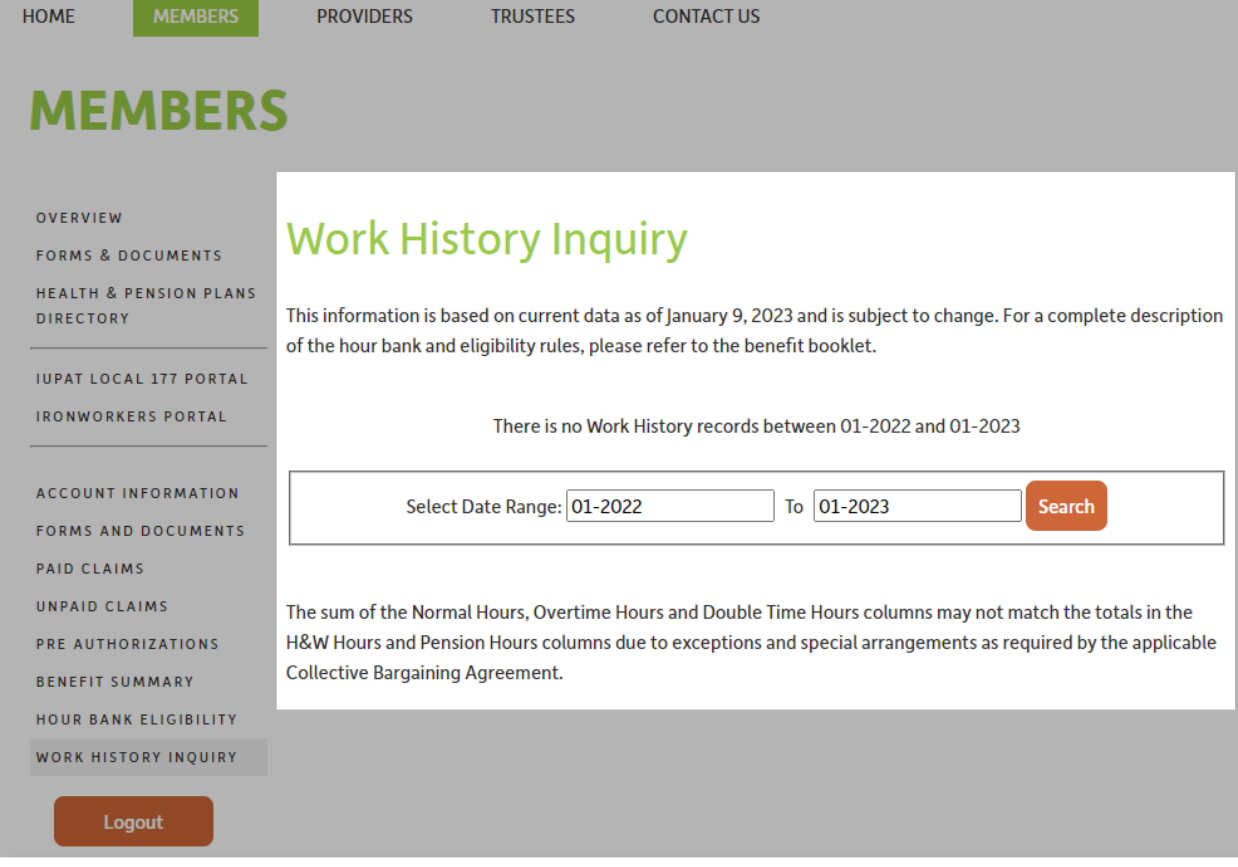

When you are finished, log out of the portal and close your browser.

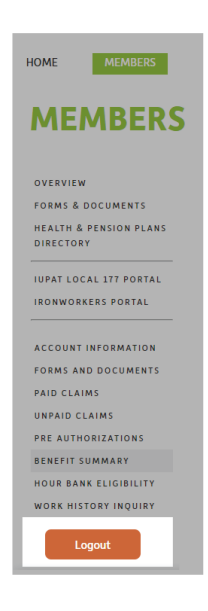

Ellement Consulting Group **- 13 - Member Portal User Guide** 

If you have questions about using the website, accessing your information, or any other matter related to your benefit plan, don't hesitate to contact us. You can access our contact information on our website by selecting the Contact Us tab.

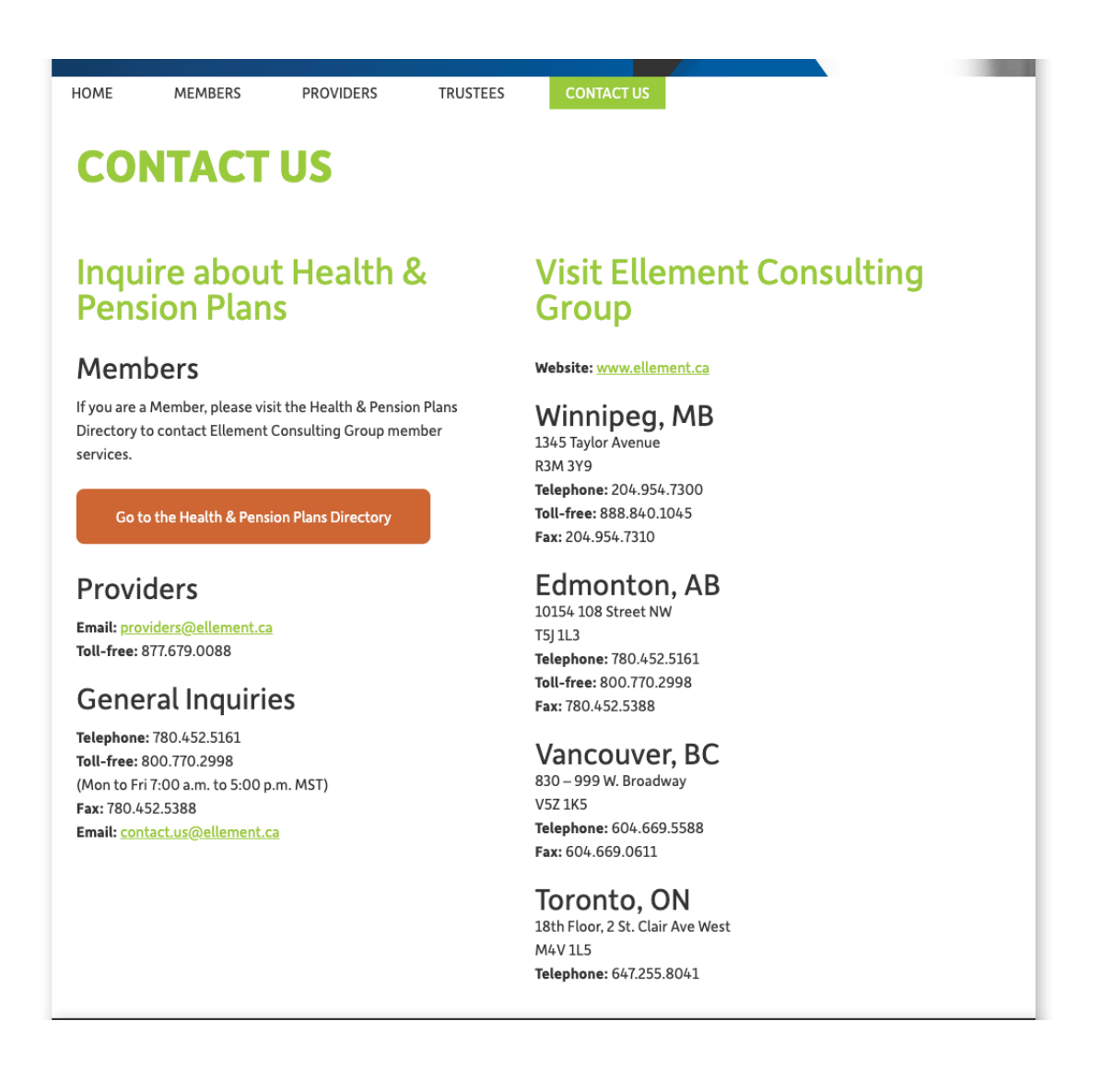